## **【Excelマクロ有効化手順書】**

昨今、Microsoft社のセキュリティ強化により、インターネット経由で入手した Excelのマクロ(複数の操作をまとめて必要に応じて呼び出せるようにする機能)が 自動で無効化される事態が起こっています。

以下の手順はExcelのマクロが無効化された場合の手順書となります。

## **セキュリティの根幹を操作する部分になりますので、必ず操作前に入手したファイルが**

## **信頼できるものか確かめ、セキュリティソフトなどで事前にウイルスチェックを行ってください。**

1 Excelを開いた際に下図のような赤い表示「セキュリティリスク」が出ることを確認する ※赤い表示が出る前に「保護ビュー」と呼ばれる黄色い表示が出る場合がある 黄色い表示が出た際には「編集を有効にする」をクリックする

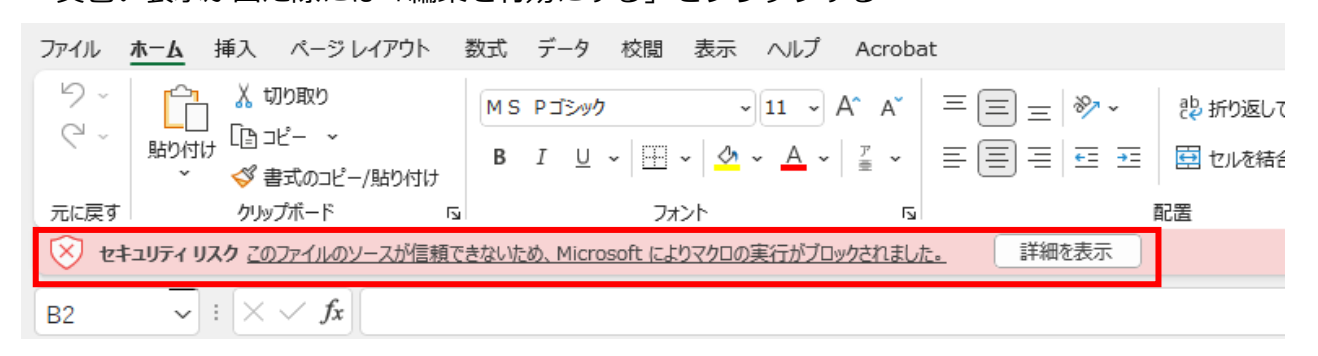

2 確認したらExcelを一旦閉じ、Excelが保存されている場所からファイルを右クリックする 右クリックメニューから「プロパティ」をクリックする

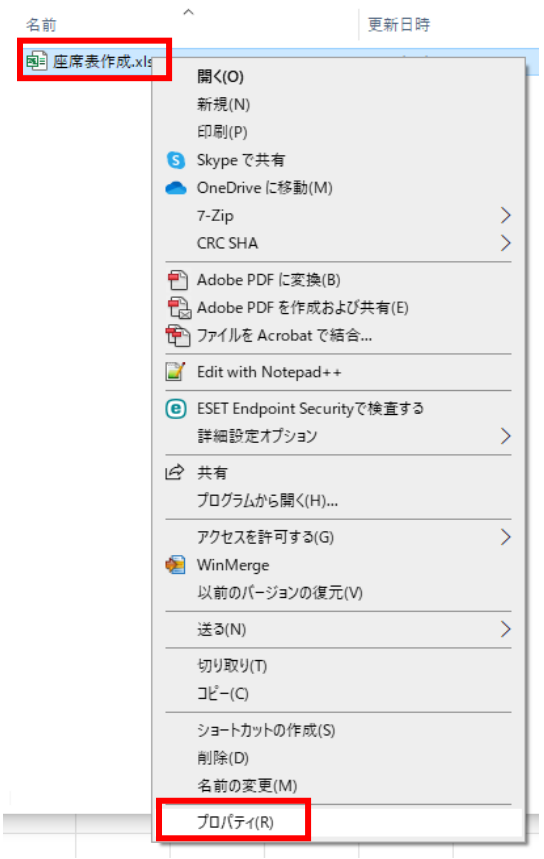

3 プロパティが開いたら、「全般」の一番下にある「セキュリティ」より 「許可する」をチェックする

**※チェックする前にファイルの信頼性やウイルスに感染してないことを確かめること!**

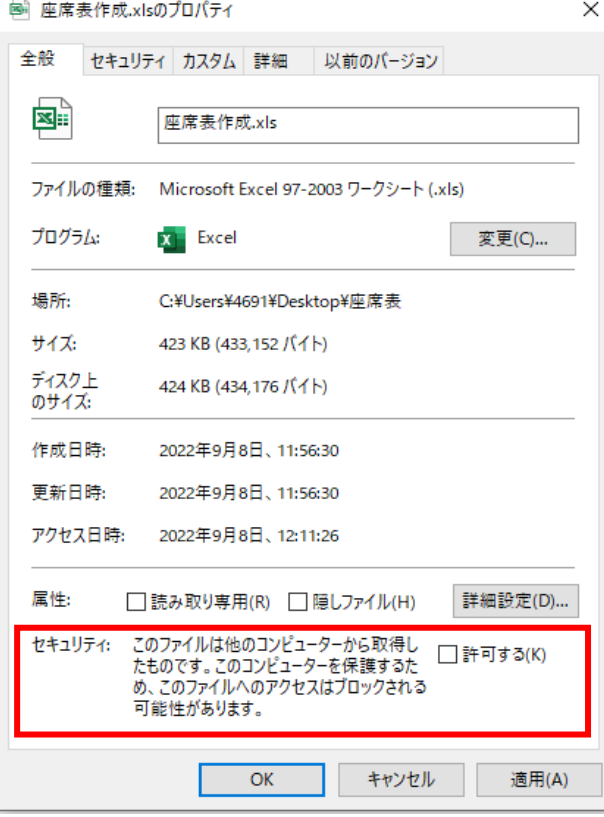

4 「許可する」にチェックを入れたら「適用」をクリックする

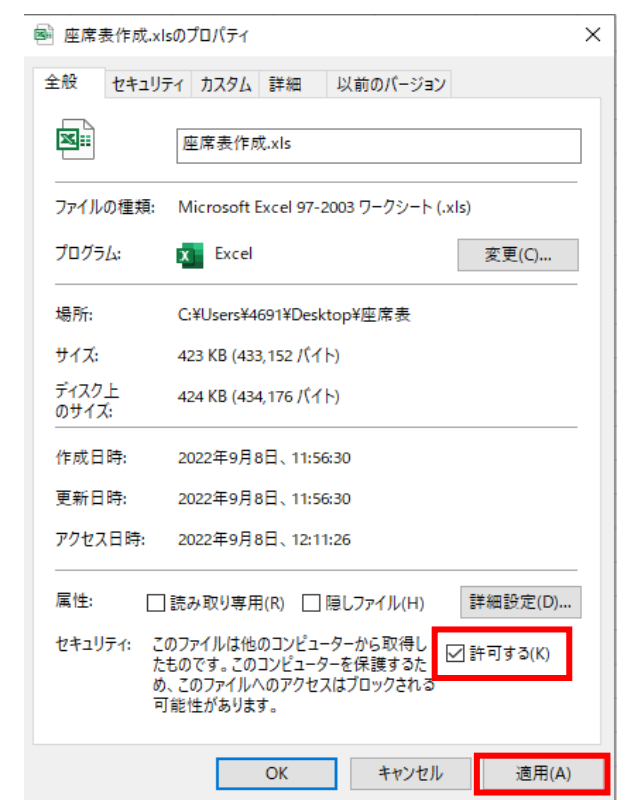

5 下図のように「セキュリティ」が表示されないことを確認したら、 「OK」をクリックしてプロパティを閉じる

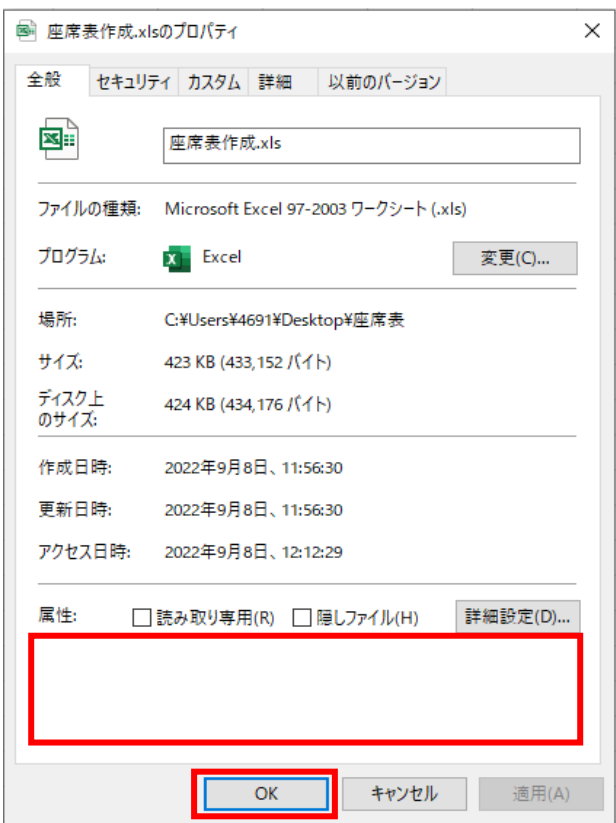

6 Excelを再度開きなおし、何も表示されない、もしくは「セキュリティの警告」が 表示されればExcelマクロが有効化されている

「セキュリティの警告」が表示されていたら「コンテンツの有効化」をクリックする

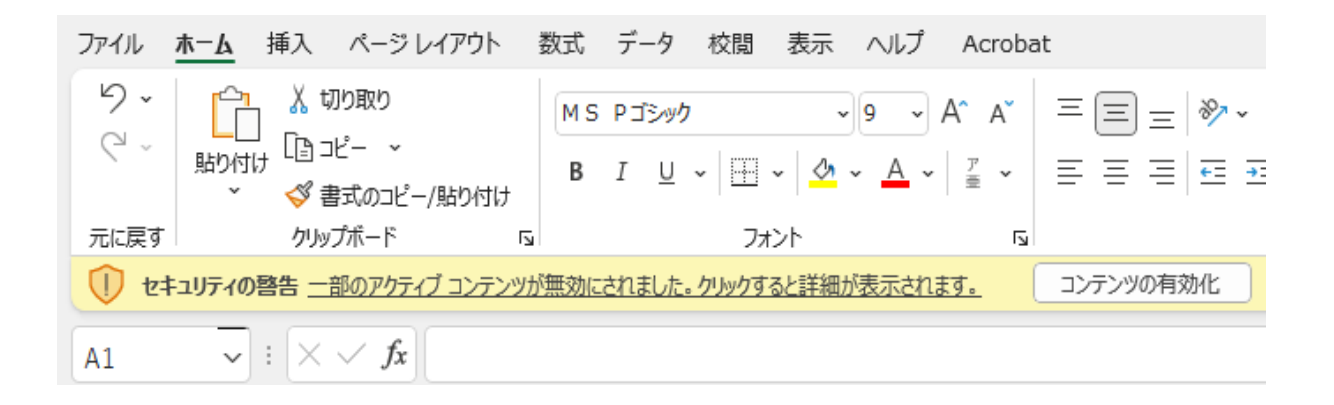